# 簡易型欠点検出装置

## 型式 LS-50J

マニュアル (Ver.6.6)

竹中システム機器株式会社

目 次

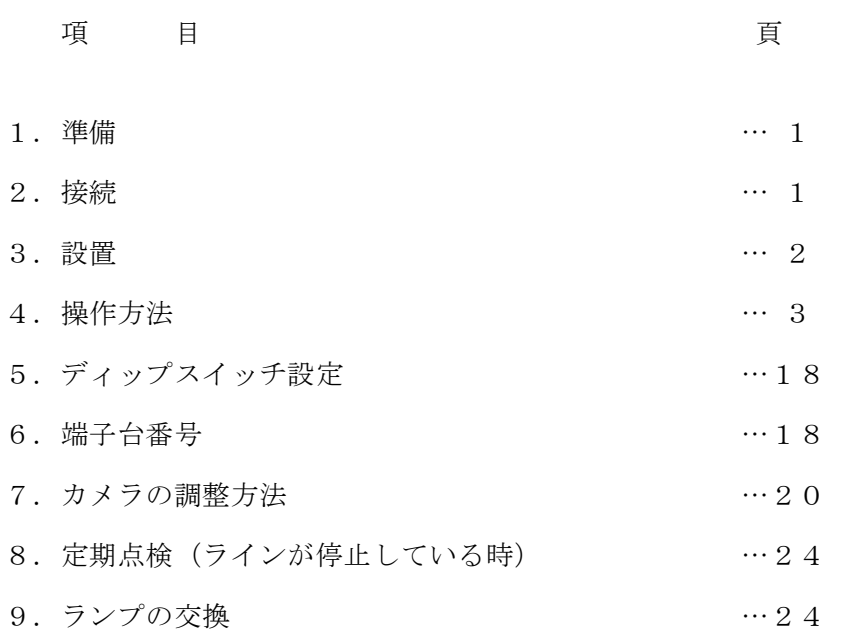

1.準備

本装置は、竹中製ラインセンサを接続して光学的に検査をするものです。下記の装 置を準備します。

\*接続カメラ TL-1024UFD、TL-2048UFD、TL-5150UFD、TL-5150S、 TL-7450S のいずれかのカメラ(カメラの制御は、15ピ ン D サブからコントロールします。カメラ内の SW1 を設 定します。BNC コネクターを上に見て左に設定します。) カメラのゲインは2倍に設定されています。 \*カメラ接続ケーブル 15 DW-\*\*SB(POWER)、3 CX-\*\* BB(VIDEO) (ケーブル長\*\*は10以下でご使用ください) 投光器 インバータ点灯式(他の光源でも可能です。ただし高周波 点灯式のもの)

2.接続

本装置は、カメラと15 DW-\*\*SB を DIGTAL CAM コネクターに3 CX-\*\*BB を VIDEO IN コネクターに接続します。また、電源コネクターを AC100V に接続しま す。(POWER AC100V L、N)テンキーを KEY コネクターの上側に接続します。

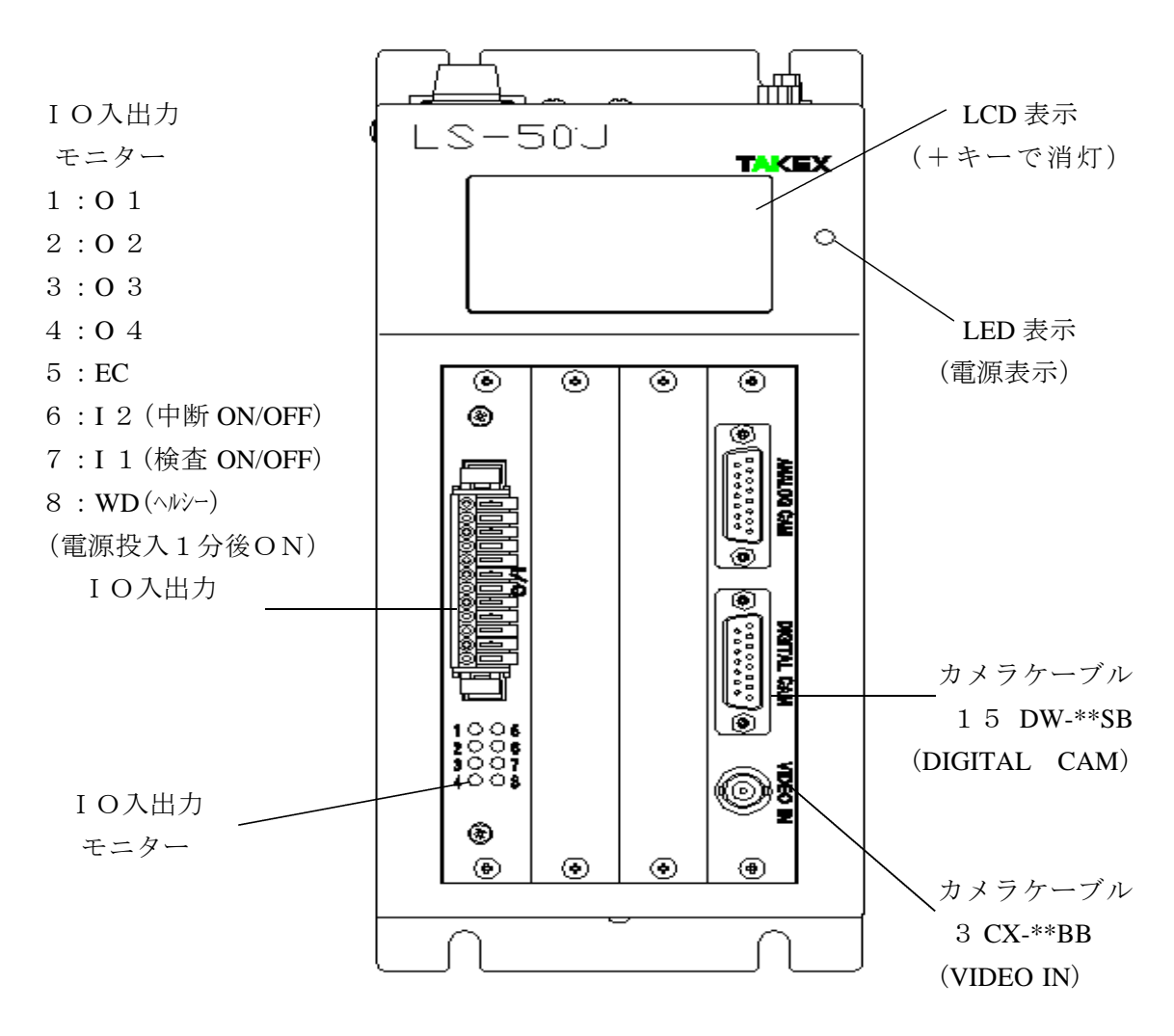

注、本装置はノイズに敏感であり、ケースに収納し、AC 100 V に必ずノイズ フィルターを通しください。また、カメラケーブルもノイズに敏感であり、電 源ラインと分離して配線してください。また、コントローラを2台以上設置さ れる場合は、間隔を30mm以上離して下さい。 USB テンキーの接続は LS-50J に挿入した状態で LS-50J のパワースイッチを 入り切りして電源を投入して下さい。認識が完了したら USB テンキーの LED ランプが点灯します。

接続した USB テンキーの LED ランプが点灯してからキーを入力して下さい。

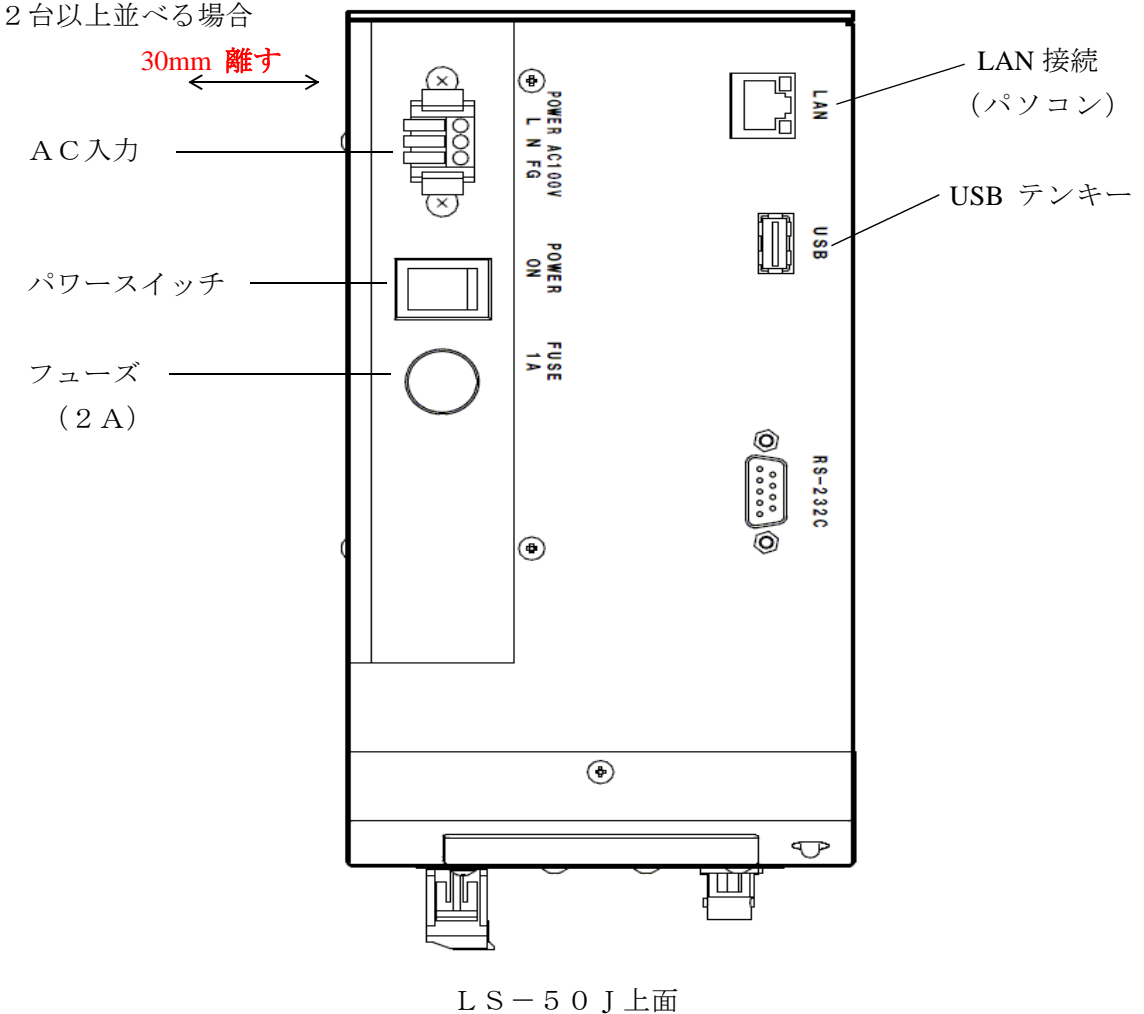

3.設置

本装置は、ラインに投光器とペアーで設置します。カメラの設置は、当社の雲台 IB-20 を使用します。(架台から絶縁されています。) カメラの視野を決め、検査位置からの距離(設定距離)を計算します。設定距離は、 カメラに取り付けられているレンズによって計算されます。 また、投光器の設置は、検査方法が透過の場合と、反射で設置が異なります。 そして、ラインの検査位置からの投光器の距離は、検査する異物によって距離を 設定します。たとえば、ピンホールなどは近づけると感度が上がり、 異物は遠ざけると感度が上がります。

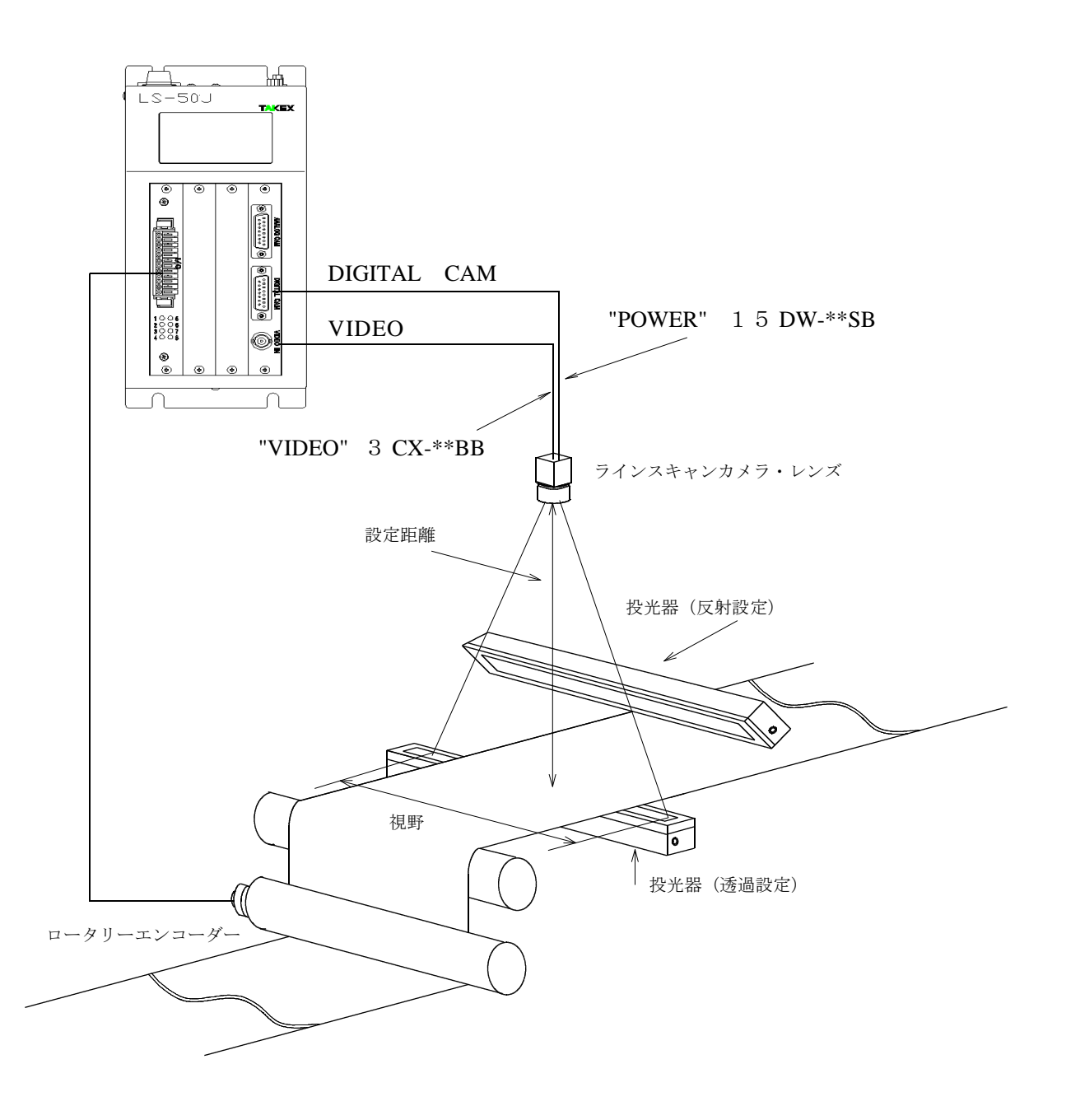

4.操作方法

本装置の電源を入れます。電源コネクターの横のスイッチです。 MONITOR画面(波形表示)が出ます。BSを押し、メニュー画面にします。 SETTING画面からCAMERA画面にし、カメラ(BIT)と視野(VIEW)、周 期(SCAN)を設定してください。 LCD画面の基本的操作は、画面を選択するときは番号を押します。そして、画面 を戻る時は、BSボタンを押します。 機能の選択は、すべて番号を押します。 また、数値入力決定は、Enterボタンです。数値の小数点は入力不要です。 テンキーの動作が遅いので入力を確認しながらゆっくり操作してください。

以下①~⑨は、テンキーの押す番号を示します。

(1)メニュー画面

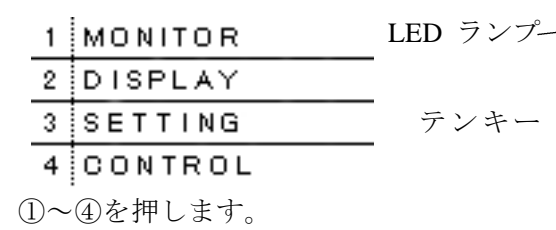

注1、この画面で"/"を押されるとキー入力が 効かなくなります。その場合、BS ボタンを 数回押して下さい。 **Enter キー BS キー** 

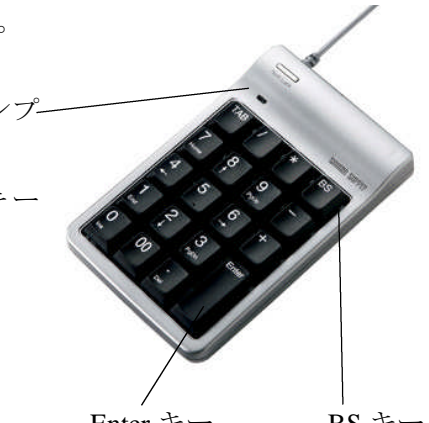

- 注 2、テンキーの NumLock を押されると LED ランプが消灯し、 キー入力が効かなくなります。消灯した場合、再度 NumLock を 押して LED ランプを点灯させてからキー入力して下さい。
	- (2)MONITOR画面

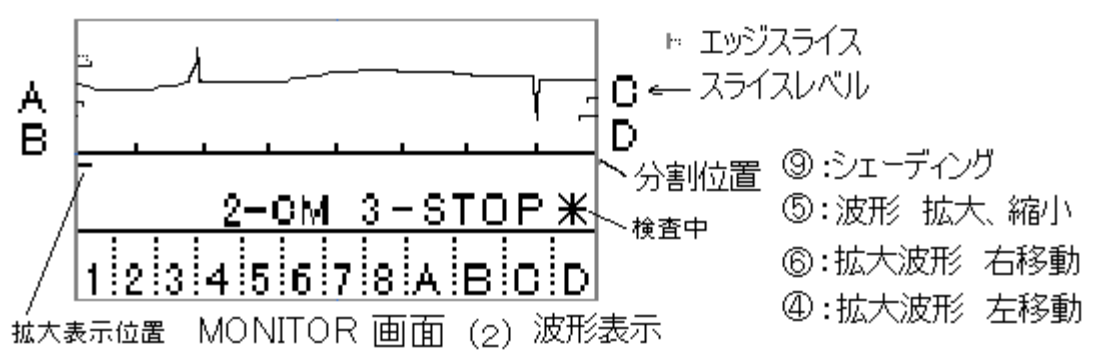

②CM/SD 「2」を押すとCMとSDが交互に変化します。 SD表示:モニター波形がカメラのVIDEO信号になります。 CM表示:欠点検出している波形になります。

③STOP/START

OUTPUT-A画面でSTARTをINTに設定されているとき 「3」を押すとSTART/STOPが手動で変化します。

STOP表示の時:検査を開始します。

START表示の時:検査を停止します。

- \*マークが表示されているときは、検査中です。
	- 注、検査開始中に欠陥が多数あった時は、LCD表示、テンキーの動きが遅く なりますので注意してください。調整時は、検査停止で行ってください。

④拡大波形時の左移動

「4」を押すと波形が左に移動します。

⑤波形の拡大、縮小

「5」を押すと、LCD画面に128ビット分の拡大波形が出ます。 再度「5」を押すと全体波形に戻ります。

⑥拡大波形時の右移動

「6」を押すと波形が右に移動します。

- ⑨シェーディング CMにして、カメラの波形が画面上半分に全体が表示される用 に光量を調整します。(カメラの絞り)そして、カメラ視野内 に異物がない状態(波形の落ち込みや突起)で「9」を押しま す。SDに切り替えたとき波形が横1線になります。(FIL \_SELECT画面で1-INPUTをSDを選択しておきま す。FIL\_SELECT画面を参照してください。)
	- 注、 あまり大きなカーブの波形は補正しきれないことがあります。 (たとえば、レンズを開放にした場合のような波形)

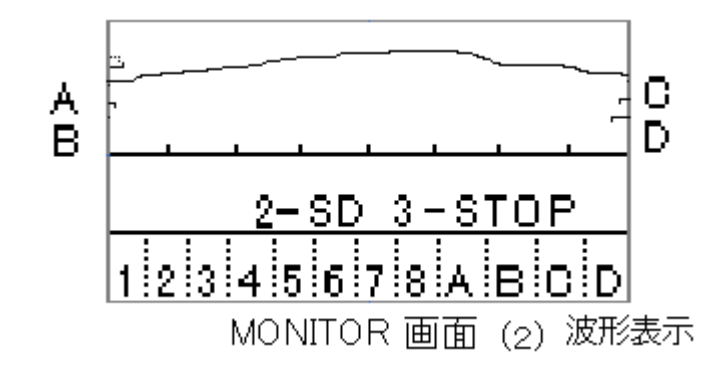

CM 表示

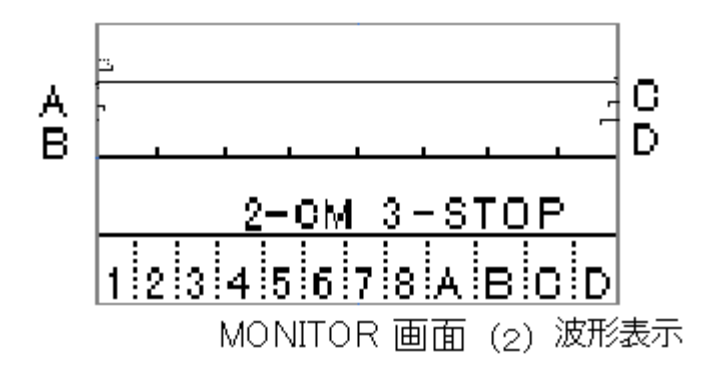

SD 表示(シェーディング後)

その他 波形の下の線:分割表示 波形の左右の鍵型のマークA、B,C,D、及びエッジのスライス位置 波形下の1から8及びA~Dは検出表示。

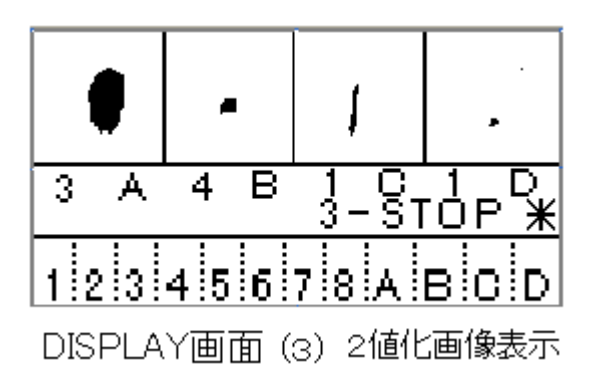

OUTPUT-A画面でSTARTをINTに設定されているとき 「3」を押すとSTART/STOPが手動で変化します。 STOP表示の時:検査を開始します。 START表示の時:検査を停止します。 \*マークが表示されているときは、検査中です。

- その他 上の4個の窓:欠点2値化表示A~D欠点 窓の下の左:検出した分割位置番号 窓の下の1から8及びA~Dは検出表示。
- (4)SETTING画面

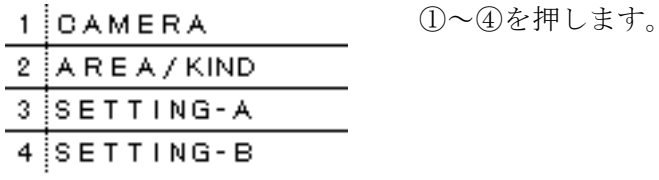

(5)CAMERA画面

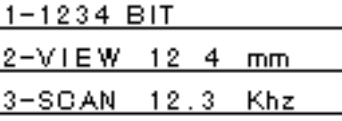

①カメラBIT カメラの選択を行います。

「1」を押すと先頭の数字が反転します。そこでカメラのビット数 を入力します。下記以外の数値に設定しないでください。

TL-1024UFD:1024 TL-2048UFD:2048  $TL-5150S: 5150$ TL-7450S:7450 TL-2048FD :4096

- ② VIEW カメラ視野を設定します。9~9999mm 1ビットの分解能を計算し、幅のビット数を計算します。
- ③SCAN 走査周期を設定します。 0.2~MAXKhz 最大周波数は、カメラによって異なります。

TL-2048UFD:16Khz TL-5150UFD、TL-5150S:7Khz TL-7450UFD、TL-7450S: 5 Khz TL-2048FD :8.9Khz TL-1024UFD :26Khz

- 注、 MAXを超えると値は入力出来ません。
- (6)AREA/KIND画面

1-AREA 1234 mm 2-MASK 1234 mm 4-AGC-AREA-ON 5-AGC-ON 6-CH 1

- ①AREA 検査範囲を設定します。 1~9999mm (EDGE 処理 ON 時は、AREA は無効です)
- ②MASK ビデオ信号のスタート(1ビット目)から検査を禁止する範囲を設定し ます。MASK後から検査範囲(AREA)になります。

 $0 \sim 9999$  mm

(EDGE 処理 ON 時は、AREA は無効です)

 $(A)$ AGC-AREA-ON/OFF

シェーディング波形の AGC を検査範囲のデータでAGCを計算します。 4を押すと ON・OFF します。(FIL \_ SELECT 画面の INPUT を SD を選択 しているとき、CM の時は AGC-OFF です。)

- 注、 AGC-AREA-ONで使用するとき、一度全検査エリアにして(マス クを0にして、シェーディングして下さい。OFFにした時もシェーディン グして下さい。
- ⑤ AGC ON・OFF

シェーディング波形の AGC を ON・OFF します。(FIL \_ SELECT 画面 の INPUT を SD を選択しているとき、CM の時は AGC-OFF です。) (AGC は、オートゲインコントロールです。128階調に合わせます。)

⑥CH 装置のチャンネル番号を設定します。 この番号でIPアドレスが決まります。192 168 0 \* \*=CHNo.+2です。変更した時は、一度電源を切ってください。 (7)SETTING-A画面

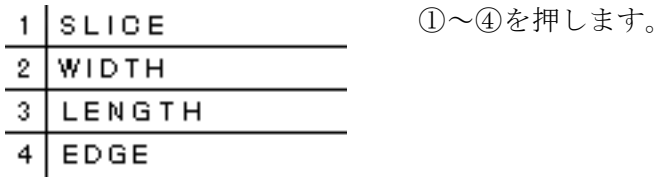

(8)SLICE画面

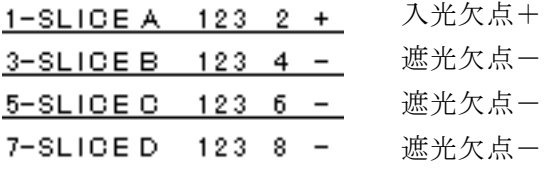

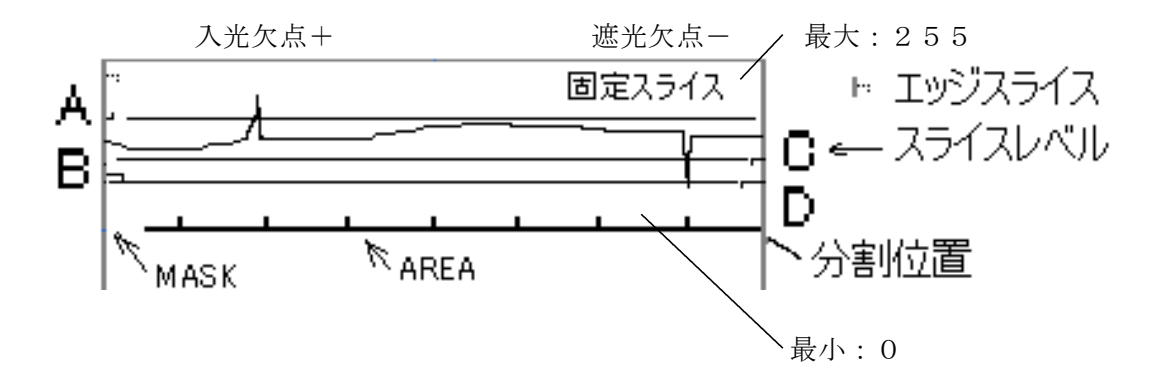

①SLICEA A欠点の固定スライスを設定します。  $0$  (最小) ~255 (最大) 「1」を押すと文字が反転し数値を入力します。 そして、Enterを押して決定です。

②+/- スライスAの極性 「2」を押すと+から-になります。再度押すと +なります。

③SLICEB B欠点の固定スライスを設定します。  $0$  (最小) ~  $255$  (最大) 「3」を押すと文字が反転し数値を入力します。 そして、Enterを押して決定です。

④+/- スライスBの極性 「4」を押すと+から-になります。再度押すと +なります。

⑤SLICEC C欠点の固定スライスを設定します。  $0$  (最小) ~  $255$  (最大)

「5」を押すと文字が反転し数値を入力します。 そして、Enterを押して決定です。

⑥+/- スライスCの極性 「6」を押すと+から-になります。再度押すと +なります。

⑦SLICED D欠点の固定スライスを設定します。

 $0$  (最小) ~  $255$  (最大) 「7」を押すと文字が反転し数値を入力します。 そして、Enterを押して決定です。

⑧+/- スライスDの極性 「8」を押すと+から-になります。再度押すと +なります

(9)WIDTH画面

- ①WIDTH\_A A欠点の幅設定 00.00~99.99mm
- ②WIDTH\_B B欠点の幅設定 00.00~99.99mm
- ③WIDTH\_C C欠点の幅設定 00.00~99.99mm
- ④WIDTH\_D D欠点の幅設定 00.00~99.99mm

ビットの計算は、CAMERA 画面で設定されている VIEW 値と CAMERA BIT で計算されます。(設定される最大 BIT は、511ビットです。)

(10)LENGTH画面

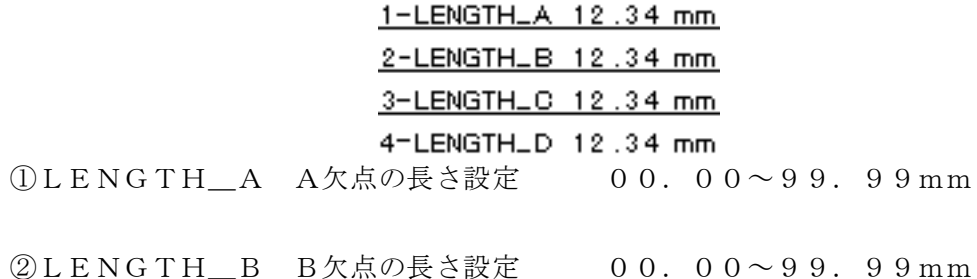

<sup>1-</sup>WIDTH\_A 12.34 mm 2-WIDTH\_B 12.34 mm 3-WIDTH\_C 12.34 mm 4-WIDTH\_D 12.34 mm

③LENGTH\_C C欠点の長さ設定 00.00~99.99mm

④LENGTH\_D D欠点の長さ設定 00.00~99.99mm 走査回数の変換は、ENCODER 画面を参照してください。 (設定される最大走査回数は、63走査回数です。)

 $(11)$  EDGE画面

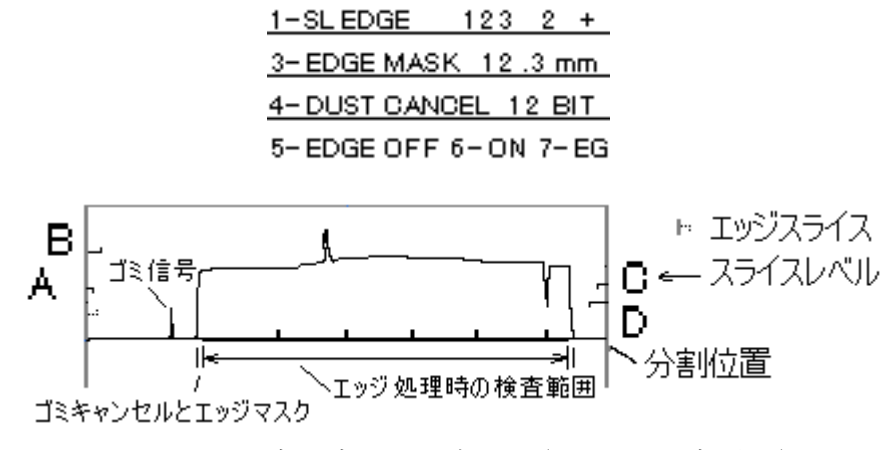

入光地合の時のエッジ処理 (SLEDGE の極性+)

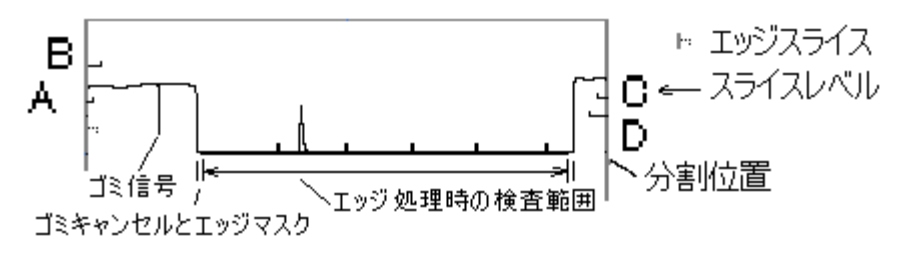

遮光地合の時のエッジ処理(SLEDGEの極性ー)

① SLEDGE エッジ検出用固定スライス 0(波形下)~255(波形上)

② +/- エッジスライスの極性 「2」を押すと+から-になります。再度押 すと+なります。

- \* 入光地合の時のエッジ処理(SLEDGE の極性+)
- \* 遮光地合の時のエッジ処理 (SLEDGE の極性ー)

③ EDGE MASK 検出したエッジ位置からの不感帯を設定します。

00.  $2 \sim 99$ . 9mm

(ビットに計算して設定します。最大255ビットです。)

④ DUST CANCEL 1ビット目からのエッジ検出で短い変化のエッジをキャンセ  $\n \nu \nu \pm \tau$  01~99 BIT

⑤ EDGE OFF エッジ処理をしません。

⑥ ON エッジ処理をします。(AREA と MASK 処理は、無効です)

⑦ EG・FX EG はエッジ検出位置から分割設定が始まります。 FX の分割設定は、AREA の先頭位置から分割設定が始まります。

(ただし、検査はエッジ検出位置からになります)

 $(12)$  SETTING-B画面

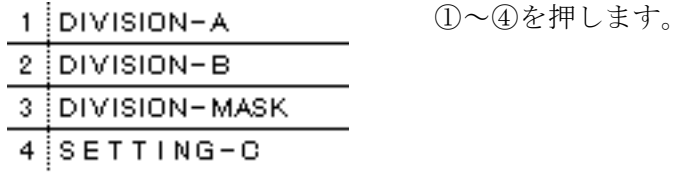

(13)DIVISION-A画面

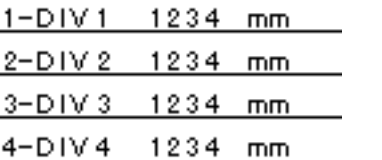

分割は最大8分割まで設定できます。AREA の先頭から分割していきます。 そして、AREA 内まで検査範囲になります。AREA 外は無視されます。

- ① DIV1 1分割目の検査範囲設定 0~9999mm
- ② DIV2 2分割目の検査範囲設定 0~9999mm
- ③ DIV3 3分割目の検査範囲設定 0~9999mm
- ④ DIV4 4分割目の検査範囲設定 0~9999mm

 $(14)$  DIVISION-B画面

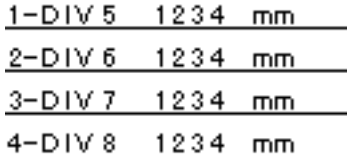

- ① DIV5 5分割目の検査範囲設定 0~9999mm
- ② DIV6 6分割目の検査範囲設定 0~9999mm
- ③ DIV7 7分割目の検査範囲設定 0~9999mm
- ④ DIV8 8分割目の検査範囲設定 0~9999mm

(8出力の場合増設ボードが必要です。)

(15)DIVISION-MASK画面

### 12345678<br>1-MASK\_A 00000000 2-MASK\_B 00000000 3-MASK\_C 00000000 4-MASK\_D 00000000

①MASK\_A A欠点の各分割をマスクします。1:マスク 0:マスクしない

②MASK\_B B欠点の各分割をマスクします。1:マスク 0:マスクしない

③MASK\_C C欠点の各分割をマスクします。1:マスク 0:マスクしない

④MASK\_D D欠点の各分割をマスクします。1:マスク 0:マスクしない

 $(16)$  SETTING-C画面

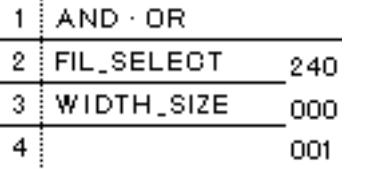

①~③を押します。

右端の番号は、この装置のシリアル番号です。(240-000-001)

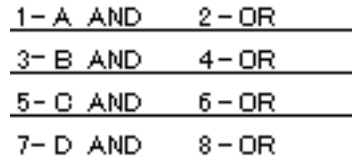

A~Dの各欠点の幅と長さのANDまたはORを設定します。 AND:幅と長さを満足したとき OR :幅または長さ以上のとき

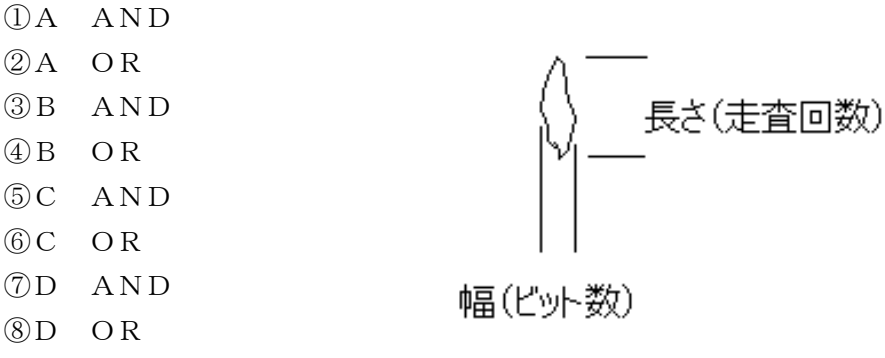

幅 A>B>C>D 長さ A>B>C>D スライスがすべて同じ条件の時

AND処理 OR処理

|    |   | 幅 |   |   |    |               |        |   | 幅 |   |
|----|---|---|---|---|----|---------------|--------|---|---|---|
|    |   | С | В | А |    |               | $\Box$ |   | В | А |
| 長さ |   |   |   |   | 長さ | IJ            |        |   | Β | А |
|    | С |   |   |   |    | $\mathcal{C}$ |        |   | Β | А |
|    | В |   | В |   |    | B             | В      | В | Β | А |
|    |   |   | Β |   |    | Α             |        |   |   | А |

注、アンダーラインの欠点は まんののようにあり欠点幅は1ビットで長さを 幅でわけているため欠点画像 カウントします。 の表示は出ません。 欠点出力はでます。

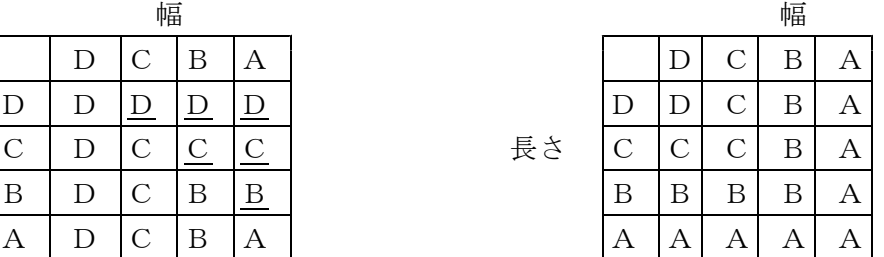

(18)FIL\_SELECT画面

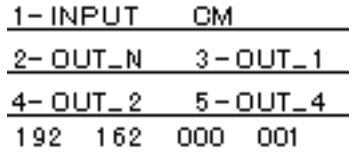

①INPUT 欠点検出を行う信号の選択(MONITOR画面のSD表示) CM:カメラ信号 SD:シェーディング信号

- ②OUT\_N CM、SDのそのままの信号で検査します。
- ③OUT\_1 各走査を流れ方向に加算した bit9-bit2 までの信号で検査します。 2048-----6ライン加算 TL-2048FD はこの機能がありません。 5150-----2ライン加算 7450-----2ライン加算
- ④ OUT \_2 各走査を流れ方向に加算した bit8-bit1 までの信号で検査します。 (OUT \_1の2倍) TL-2048FD はこの機能がありません。
- ⑤ OUT \_4 各走査を流れ方向に加算した bit7-bit0 までの信号で検査します。 (OUT \_1の4倍) TL-2048FD はこの機能がありません。

2番から5番のどれかを選択します。

(19)WIDTH\_SIZE画面

1-WIDTH 1234.56 mm 2-WIDTH\_UP 12.34 mm 3-WIDTH\_L0 12.34 mm SIZE 1234.56 mm

幅を計測して、基準幅の上限、下限の設定を超えたら警報を出力します。

- ①WIDTH 基準幅設定 0000.01~9999.99mm
- ②WIDTH\_UP 上限変化幅設定 00.01~99.99 mm (警報出力はOUTPUT-B画面で設定してください。)
- ③WIDTH\_LO 下限変化幅設定 00.01~99.99 mm

(警報出力はOUTPUT-B画面で設定してください。)

④SIZE 幅の計測値を表示します。0000.01~9999.99mm

その他 192 162 0 3 この装置の IP アドレスです。

(20)CONTROL 画面

①~④を押します。

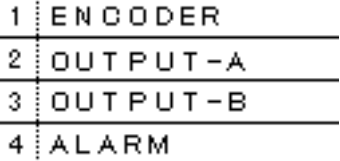

(21)ENCODER 画面

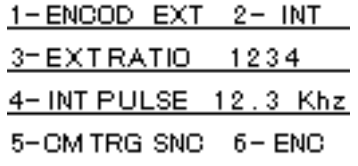

- ① ENCOD EXT 外部エンコーダ入力(EC入力、0.2 Khz 以上、最大28 Khz)
- (2) INT 内部エンコーダ (内部パルス)
- ③ EXTRATIO 外部エンコーダ入力時100mmにするための分周比を設定し ます。 1~65535
- ④INT PULSE 内部パルスの設定 0.02~28.0Khz このパルスを分周して 100mm を作ります。
- ⑤ CM TRG SNC カメラに出力するスタートパルスを CAMERA 画面の SCAN 設定で出力します。
- ⑥ ENC カメラに出力するスタートパルスをエンコーダ入力パルスで設定 します。ただし、外部から入力されるパルスは、0.2 Khz 以 上なければカメラは、自走して最高スキャン周波数になります。 この時、カメラと同期が取れず、画像が横にずれます。

長さ設置は走査回数に変換します。その方法は、下記の3通りです。

1. ENCOD = EXT で CM TRG = ENC の時(カメラ走査が外部パルス同期)

 $\pm$ 査回数=長さ\* EXTRATIO  $\angle$  100

2. ENCOD = INT で CM TRG = SNC の時(カメラ走査が内部パルス同期)

ラインスピードの常速から1走査の移動距離を計算し、EXTRATIO 設定する。 EXTRATIO =100mm/1走査の移動距離 (EXTRATIO=走査周波数 Khz\*6000/最大ラインスピード m/min)

INT\_PULSE と SCAN は同じにしてください。

3. ENCOD = EXT で CM TRG = S N C の時 (カメラ走査が内部パルス同期)

1sec間の外部エンコーダパルス数を計測し、長さを走査回数に変換します。

 $(22)$  OUTPUT-A画面

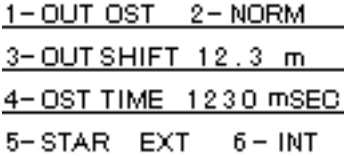

オープンコレクター出力(O1、O2、O3、O4)を設定します。 ①OUT OST ワンショット出力設定

②NORM ノーマル出力 検出した時から2~3msec出力

③OUT SHIFT 出力をシフトします。0.1~99.9m 00.0に設定したときは、シフトしません。

④OST TIME ワンショット出力時間設定 10~9990msec 10msec 単位 (10msec 時は、出力は10~20 msec になります。)

(ワンショット時間内にリトリガーされるとワンショット時間は伸びます)

- ⑤STAR EXT 検査ON/OFFを外部入力(I1信号)で行います。
- ⑥INT 検査ON/OFFをLCD画面(MONITOR,DISPLAY 画面の「3」)で行います。

(23)OUTPUT-B画面

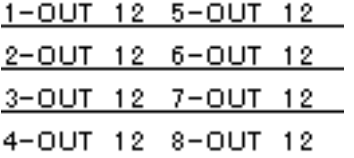

検出出力の選択します。1~8は、分割1~8になります。9:A、10:B、 11: C、12:Dが出力されます。(13:検査中信号出力) 5-OUTから8-OUTを出力するときはIOボードを1枚増設します。 16:分割1 A欠点 17:分割2 A欠点 18:分割1 B欠点 19:分割2 B欠点 15:耳割れ検査出力(エッジの形状) この設定をすると、欠点検出のDランクが耳割れ検査の設定に切り替わ

ります。D欠点の幅、長さが耳割れの欠点の検出の幅、長さになります。 波形の左と右のエッジの検査は、幅、長さとも同じ検査になります。 この検査が行われている表示は、コントローラの波形表示の左下にDC Rと表示が出ます。

20:幅の上限警報 21:幅の下限警報 22:幅の上下限警報

①OUT O1出力(IOボード1) ②OUT O2出力(IOボード1) ③OUT O3出力(IOボード1) ④OUT O4出力(IOボード1) ⑤OUT O5出力(IOボード2) 増設ボード ⑥OUT O6出力(IOボード2) 増設ボード ⑦OUT O7出力(IOボード2) 増設ボード ⑧OUT O8出力(IOボード2) 増設ボード

(24)ALARM画面

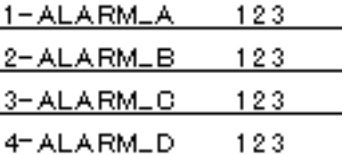

各欠点の数を数えてその値になったら検出出力を出します。そして、個数をクリア し、再カウントします。

- ①ALARM\_A A欠点出力個数設定 000~999個
- ②ALARM\_B B欠点出力個数設定 000~999個
- ③ALARM\_C C欠点出力個数設定 000~999個
- ④ALARM\_D D欠点出力個数設定 000~999個

#### $(25)$  LCD ON  $\cdot$  OFF

コントローラに LCD の右側に青い LED 表示 (電源ランプ)が実装されている タイプは、LCD を消す事が出来ます。

テンキーの+キーを押すと消え、再度+キーを押すと点灯します。

- 5.ディップスイッチ設定
	- 1) IOボード1

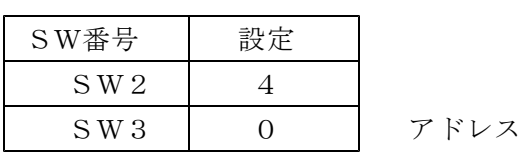

 $SW1-1$  OFF SW1-2 ON N エンコーダ、検査信号有効 SW 1-3 ON CPU から OST 設定 ON SW1-4 OFF

2) IOボード2

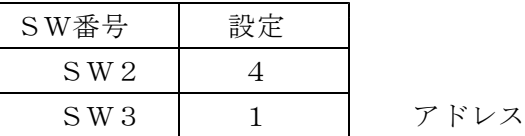

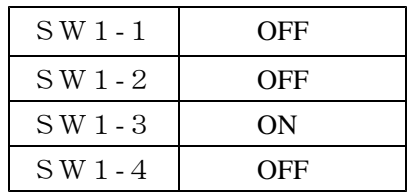

6.端子台番号

標準剥き線長 8から9 mm

|             |      | ML-1500-U(サトーバーツ) |  |
|-------------|------|-------------------|--|
| 100V電源 第子台  | $-1$ | AC 100V           |  |
| ACIDOV 60VA | ŋ    | AC 100V           |  |
|             |      | フレームGND           |  |

 $\boxed{12}$  $\overline{11}$  $10$ 

 $\overline{9}$ 

 $\frac{a}{\sqrt{2}}$ 

 $\frac{4}{3}$ 

 $\overline{2}$ 

 $\overline{\mathbf{1}}$ 

使用可能電線 単線φ0.4 mm(AWG26)からφ1.0 mm(AWG 18) 使用可能電線 撚り線0.3 mm<sup>2</sup>(AWG22)から0.7 mm<sup>2</sup> (AWG 20)

I/O ML-4000-AWSH 12P GY (サトーパーッ)

【/〇 蘭子台

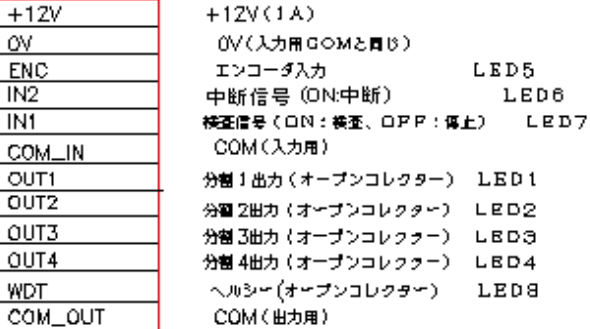

使用可能電線 単線φ0.4 mm(AWG26)からφ1.2 mm(AWG 16) 使用可能電線 撚り線0.2 mm<sup>2</sup>(AWG24)から1.25 mm<sup>2</sup>(AWG 16)

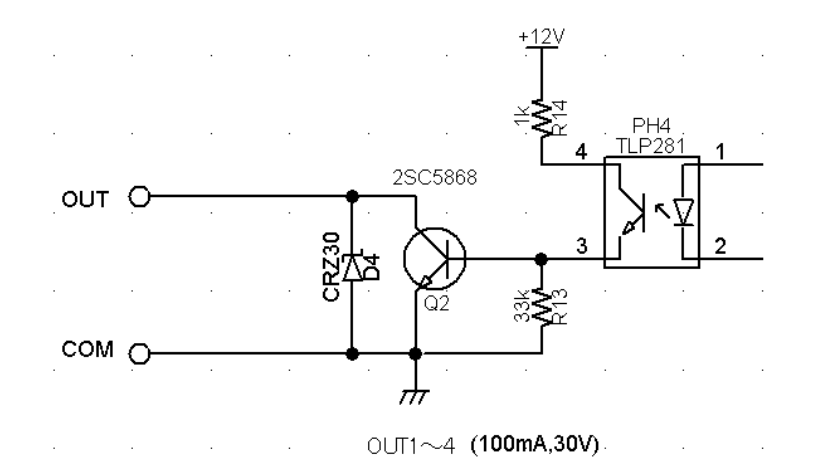

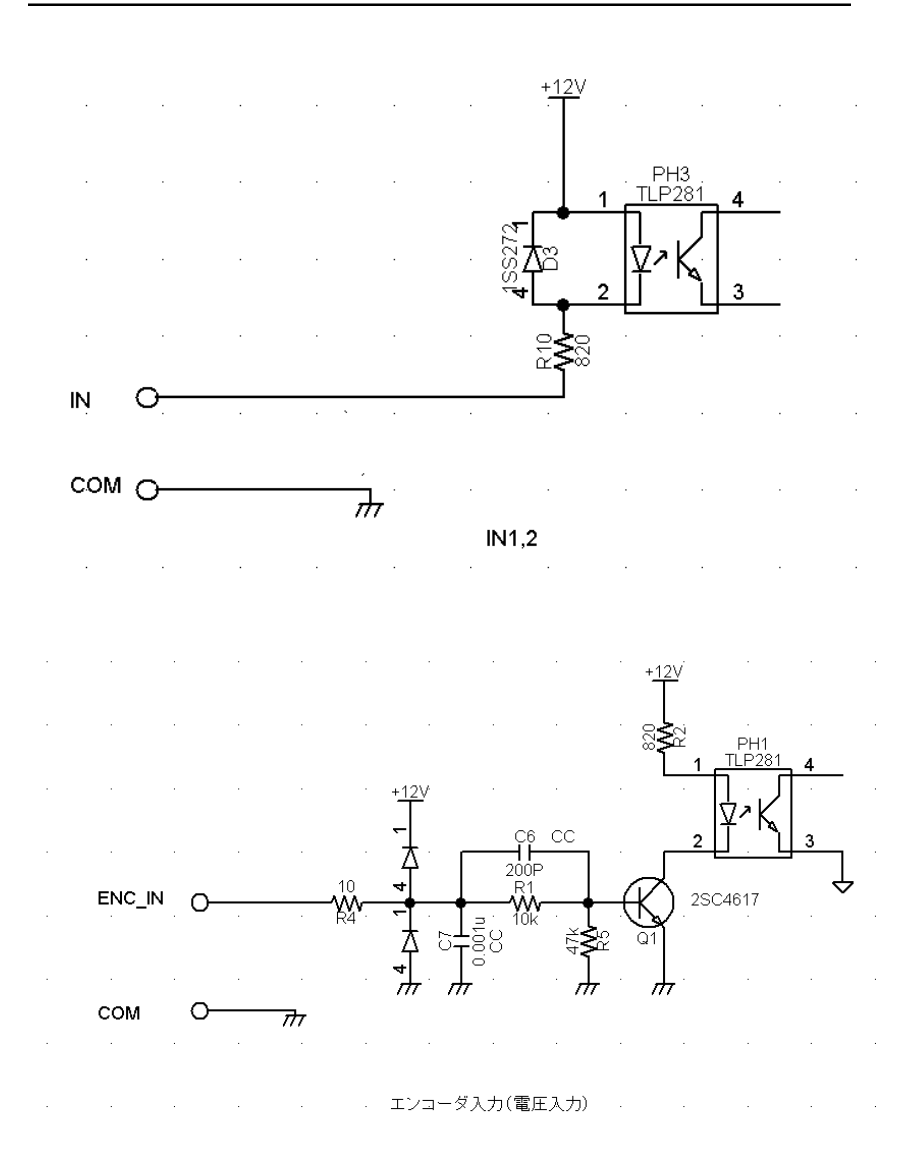

ENC\_IN 電圧は、2 V ~12 V です。COM レベルは0.4 V 以下です。 注、入力と出力の COM は共通です。

#### 7.カメラの調整方法

- 1) 投光器・カメラ取付設定が設定距離、視野が合っているか確認して下さい。
- 2) LCD 画面を MONITOR 画面にし、2番で CM にします(LCD 表示2-SD)。 カメラ信号をモニター出来ます。

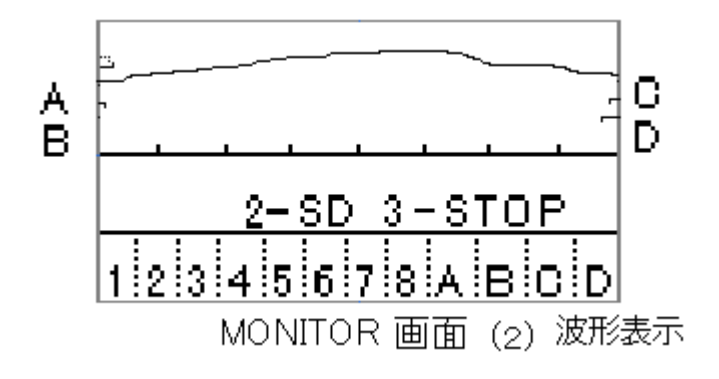

#### ①光軸調整

イメージセンサのビデオ出力 (1~ 2048、5150、7450 ビット出力)が平坦になるよ うに光軸を合わせます。(図 7-2 のCを調整)同時にビデオ出力が、Max.値が得ら れるようにパスライン方向に光軸を上下します。(図 7-2 のBを調整,図 7-1) \*レンズの絞り(絞りリング)は、11 にします。(図 7-4 )調整後 5.6 に戻す。 絞りは、各欠点検査で異なります。

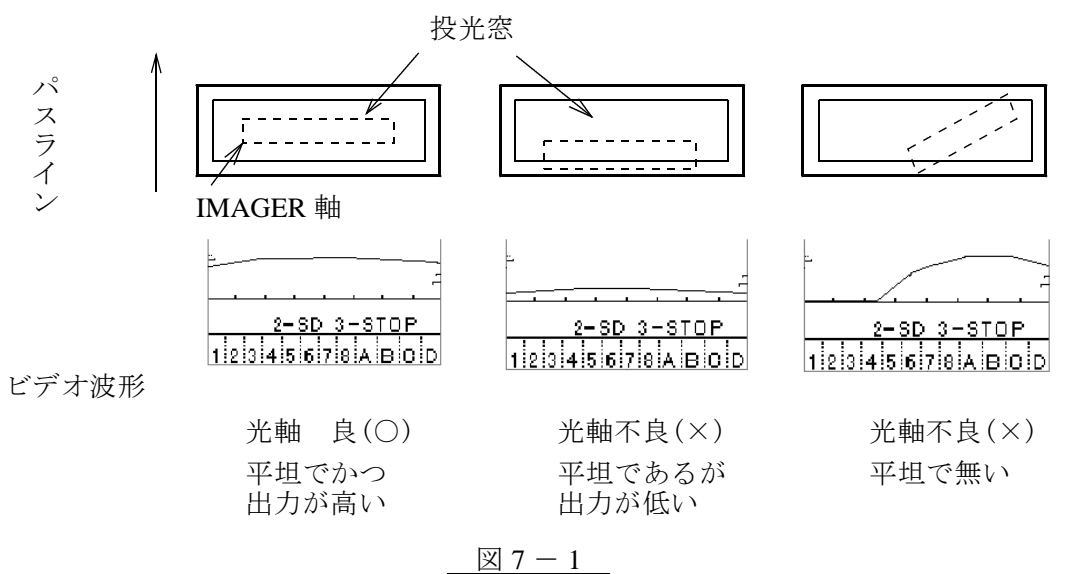

②視野調整

光軸が合った状態で次に視野の調整を行います。カメラをパスラインに対して前後す ることによって視野の大きさが変わります。(図7-2のAを調整)長穴のセンター を設定図の寸法に合わせる。(この調整は視野を大きく変えることは出来ません)又、 カメラを左右に振れば幅方向位置が変わります。

パスライン上に、各受光器視野端にワイヤを張り、その信号をモニタします。そして、 そのワイヤの信号が、下図になるように、回を調整します。(図7-3のDを調整)

視野拡大、縮小調整(A)

視野方向調整(D)

光軸傾き調整 (C)

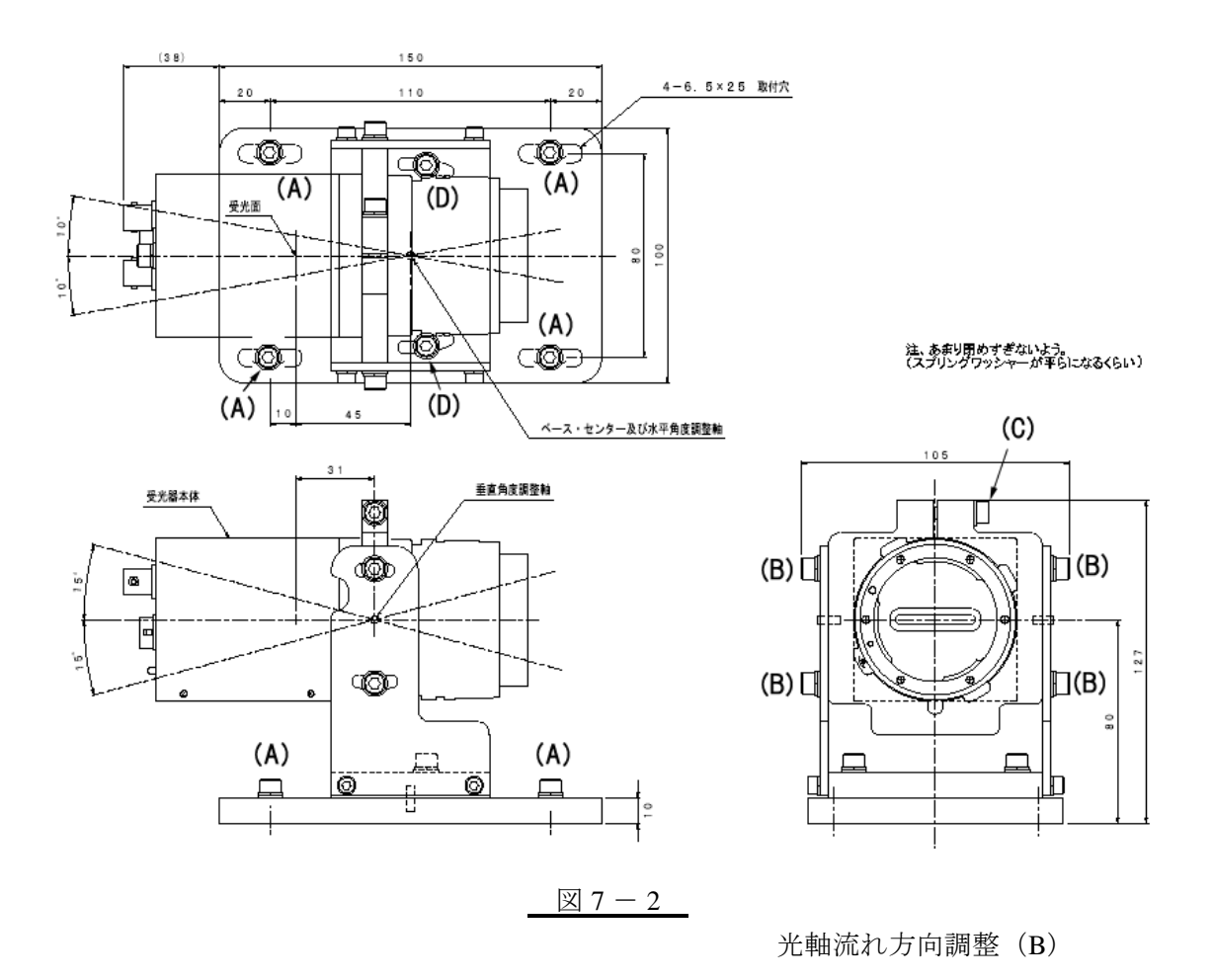

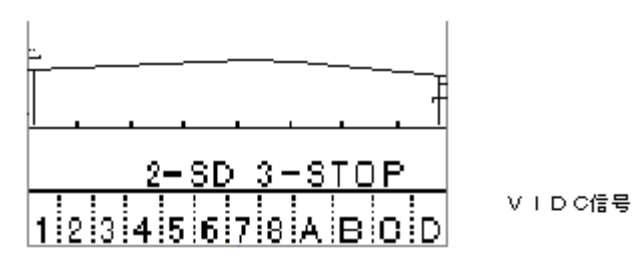

受光器の視野調整

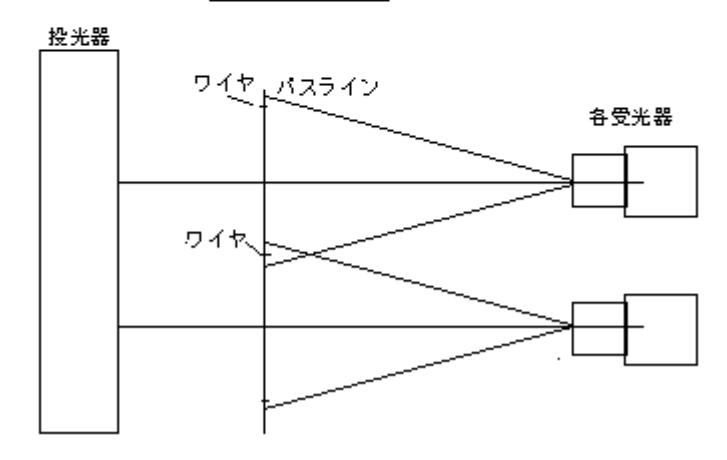

#### 図7-3 受光器の視野調整

③ピント調整

パスライン上に張ったワイヤーのビデオ信号をモニタして、信号レベルが一番下がる値 を示し、かつシャープなビデオ波形が得られるようにピント(距離リング)を調整しま す。ピントを調整する場合には、必ずピントロックのネジを緩めた状態で行い、調整後 固定して下さい<sub>。</sub>(図  $7 - 4$ , 図  $7 - 5$ )

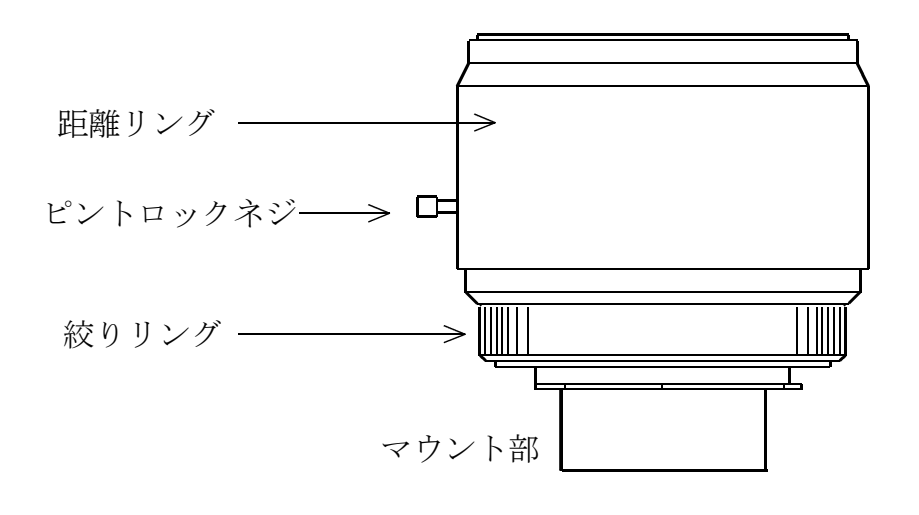

図  $7 - 4$ 

ビデオ波形

信号の拡大は、テンキーの5を押してください。移動は、右が6、左が4です。

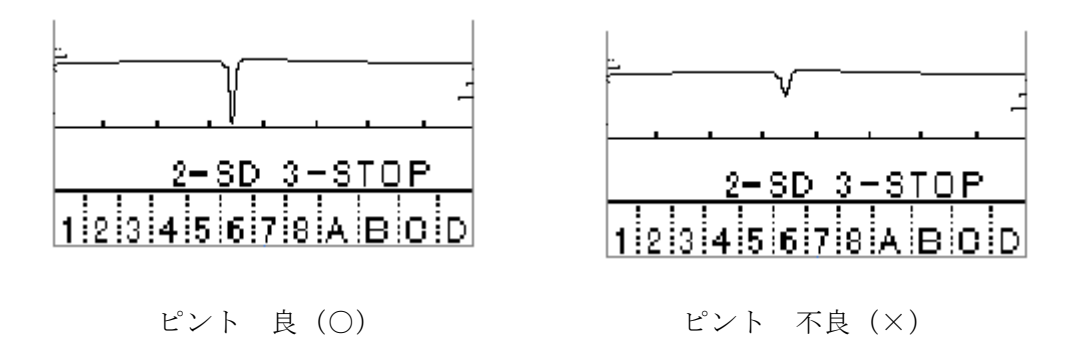

 $\boxtimes$  7 - 5

- 8.定期点検(ラインが停止している時)
	- ・投光器,受光器ボックスの窓の清掃を行う。
	- ・LCD モニターを MONITOR 画面で SD 信号が平坦で欠点信号(大きな落ち込み、 や立ち上がり)が無いことをを確認する。もしそうでなかった場合、シェーディ ングを再度行ってください。
	- ・上記で信号が出なかった時
		- (1) 信号をモニタします。
			- もし全般的に低ければ投光器のランプを交換して下さい。
		- (2) 信号が出ていない時、(光軸調整を行う。( 7 2)① )
		- (1)、(2)を行った後、シェーディングを再度行って、確認して下さい。
- 9.ランプの交換

ランプは、半年に1回交換して下さい。

ランプの交換は、必ずインバータを切ってから行って下さい。